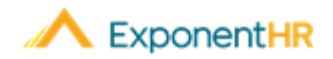

# Pagar Cheques y Depósito Directo

*Material de Ayuda para Empleos*

#### **Ver Cheques de Pago y Depósito Directo**

 Con un click usando **Pay Checks Widget** (Widget de Pago de Cheques) en el tablero (Dashboard) de ExponentHR, tiene acceso a sus cheques de pago y puede ver los detalles correspondientes. Además, puede añadir cuentas y hacer cambios a las cuentas existentes en My Info (Mi Información).

### **Pay Checks Widget (Widget de Pago de Cheques)**

▪ Para ver sus Pay Checks (Pago de Cheques), inicie su sesión en ExponentHR. Si ha elegido tener el Pay Checks Widget en su Dashboard de ExponentHR, estará en la primera página.

**Note:** Para agregar el Pay Checks Widget, presione en la opción **Configure**  Dashboard (Configurar Tablero **C** Configure Dashboard), marque las casillas al lado de Pay Checks, y haga clic en **Apply** (Aplicar)..

▪ El **Pay Checks Widget** mostrará los Pay Checks del año actual. El widget tendrá la fecha tal como información sobre cada cheque incluyendo el **Net Pay** (Salario Neto).

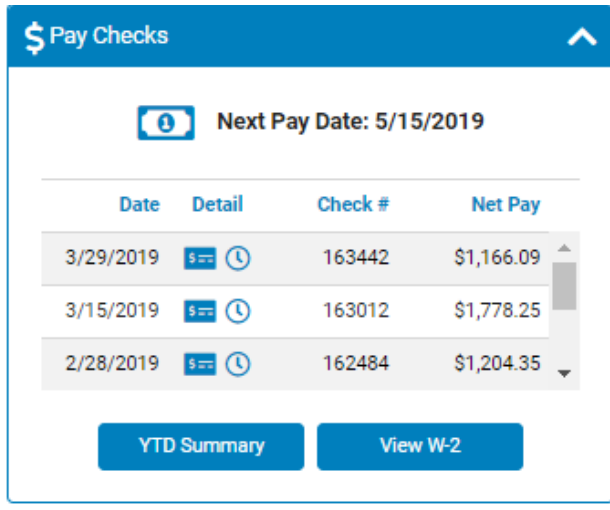

- Para ver el cheque vale (check voucher), haga clic en el icono del **Check**  $(Change)$   $5 -$
- Para ver los detalles de un cheque específico, haga clic en el icono del **Clock**  $(Reloj)$ <sup> $\circledcirc$ </sup>.
- Si quiere ver su W-2 del año actual, haga clic en el botón de **View W-2** (Ver W-2). Para ver sus W-2s del pasado e información de resumen de pago del año hasta la fecha, haga clic en el **YTD Summary** (Resumen Hasta La Fecha).

### **Cambio de Depósito Directo**

#### **NAVEGUE: My Info > Change My Information > Change Direct Deposit**

- ▪Para añadir/editar una cuenta de Direct Deposit (Depósito Directo), vaya al Change Direct Deposit EAN usando la ruta de navegación de arriba.
- ▪Para verificación de una nueva cuenta, primero decida si prefiere mantener las cuentas existentes activadas o si quiere eliminar las configuraciones de depósito directo anterior.

**New Account Verification** 

• Keep prior direct deposit settings active until new accounts are verified (5 business days)

Delete prior direct deposit settings immediately. (Select this option if any prior accounts are no longer valid. Paper checks will be issued for any payrolls processed before the new accounts are verified.)

■Para añadir una nueva cuenta, haga clic en el icono de **Plus** (Más **↔**) en la sección de Regular o Supplemental Pay Checks e ingrese su información de banco para anadie la cuenta. Haga clic a **Save** (Salvar).

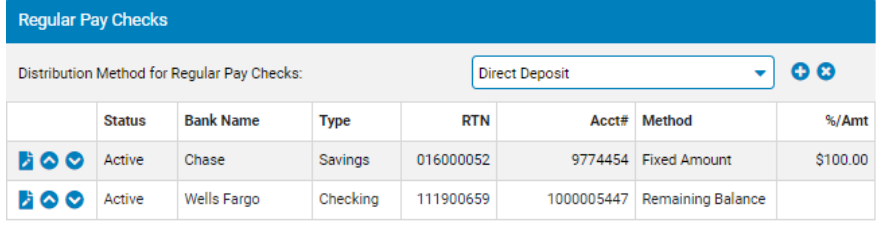

▪Haga clic en **Submit** (Someter) para iniciar el proceso de aprobación de EAN. **Nota**: Si necesita más ayuda en donde encontrar la información necesaria para completar la forma, favor de referir a el cheque de ejemplo en la parte superior de la página. Los Allocation Methods (Métodos de Asignación) disponibles son Percentage (Porcentaje), Fixed Amount (Monto Fijo) y Remaining Balance (Saldo Restante). ExponentHR verificará la cuenta bancaria, que es un proceso de 5 días.

- ▪Para editar una cuenta existente, haga clic en el icono de **Edit** y haga los cambios necesarios. Una vez que todos los cambios hayan sido hechos, oprima **Save**. Haga clic en **Submit** para iniciar el proceso de aprobación de EAN
- ▪Si desea cambiar el orden en que las cuentas reciben el dinero, puede usar los iconos de flechas .

**Nota**: Una de las cuentas en cada sección debe tener Remaining Balance (Saldo Restante) seleccionado cómo el Allocation Method (Método de Asignación).

## **¿Cómo Puedo Obtener Ayuda Adicional?**

Si necesita más ayuda con cualquier parte de ExponentHR, comuníquese con el equipo de servicio al cliente de ExponentHR al: (866) 612-3200 o **support@exponenthr.com**.